## Energy Tank Refill

Last Modified on 09/28/2022 9:26 am CDT

**Note:** Contact your retailer if this function is not available.

Select **Energy** from the left navigation panel.

1. Choose the **Ellipsis** on the appropriate tank and select**Refill Tank**.

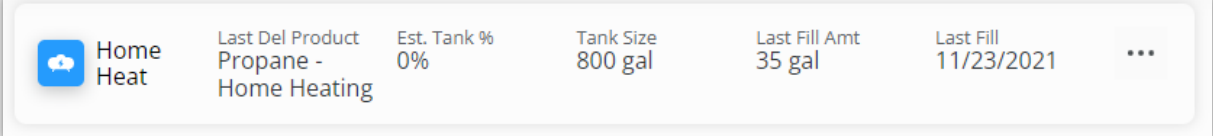

2. On the *New Order* window, choose *Fill Tank*, *Select number of gallons*, or *Select amount of purchase*.

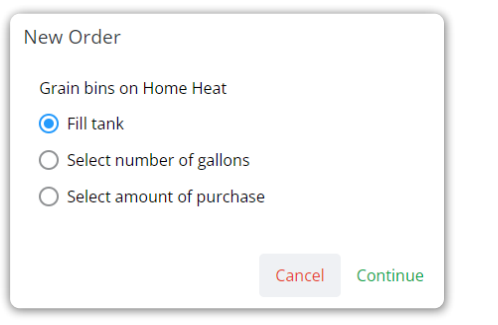

- 3. Tank information displays at the top of the page followed by the*Terms*.
- 4. *Fill Tank* gives the size of the tank and the estimated percentage full. Choose the**Pencil** to change what was selected in Step 2.

**Note:** If *Select number of gallons* or *Select amount of purchase* was chosen in Step 2, *Fill Tank* will change to

*Number of gallons* or *Amount of purchase* respectively with an area to enter the gallons/amount.

5. Edit the*Delivery Address*information if necessary. This will default the billing address from the customer tank.

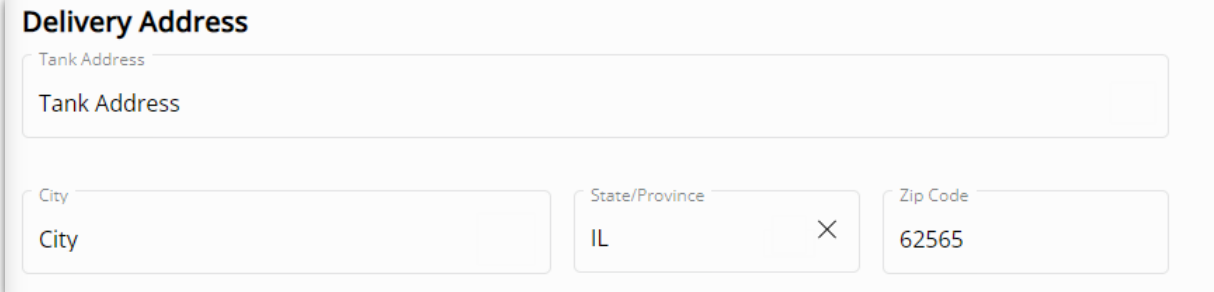

- 6. Edit the *Contact Number*if necessary. This will default from the *Settings* page in Grower360.
- 7. Any *Comments* can optionally be entered in the*Additional Information* area.
- 8. When finished, select **Submit Order**.